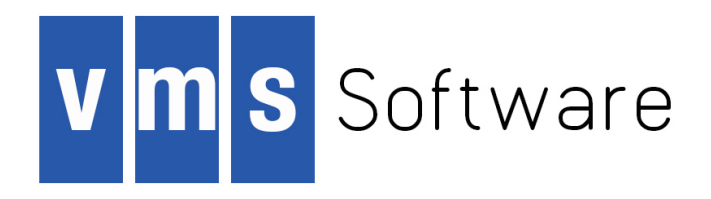

# **VSI OpenVMS**

# **VSI OMNI Guide to Using OmniView**

Document Number: DO-DOMOVG-01A

Publication Date: April 2018

This manual describes OmniView.

**Revision Update Information:** This is a new guide.

**Operating system and Version:** VSI OpenVMS Integrity Version 8.4-1H1 **Operating system and Version:** VSI OpenVMS Alpha Version 8.4-2L1 **Software Version:** VSI OMNI Version 4.1

**VMS Software, Inc., (VSI) Bolton, Massachusetts, USA**

#### **VSI OpenVMS VSI OMNI Guide to Using OmniView:**

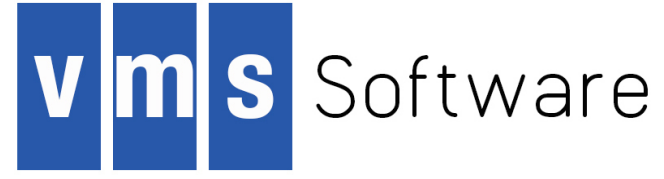

Copyright © 2018 VMS Software, Inc., (VSI), Bolton Massachusetts, USA

#### **Legal Notice**

Confidential computer software. Valid license from VSI required for possession, use or copying. Consistent with FAR 12.211 and 12.212, Commercial Computer Software, Computer Software Documentation, and Technical Data for Commercial Items are licensed to the U.S. Government under vendor's standard commercial license.

The information contained herein is subject to change without notice. The only warranties for VSI products and services are set forth in the express warranty statements accompanying such products and services. Nothing herein should be construed as constituting an additional warranty. VSI shall not be liable for technical or editorial errors or omissions contained herein.

HPE, HPE Integrity, HPE Alpha, and HPE Proliant are trademarks or registered trademarks of Hewlett Packard Enterprise.

Intel, Itanium and IA64 are trademarks or registered trademarks of Intel Corporation or its subsidiaries in the United States and other countries.

Java, the coffee cup logo, and all Java based marks are trademarks or registered trademarks of Oracle Corporation in the United States or other countries.

Kerberos is a trademark of the Massachusetts Institute of Technology.

Microsoft, Windows, Windows-NT and Microsoft XP are U.S. registered trademarks of Microsoft Corporation. Microsoft Vista is either a registered trademark or trademark of Microsoft Corporation in the United States and/or other countries.

Motif is a registered trademark of The Open Group

The VSI OpenVMS documentation set is available on DVD.

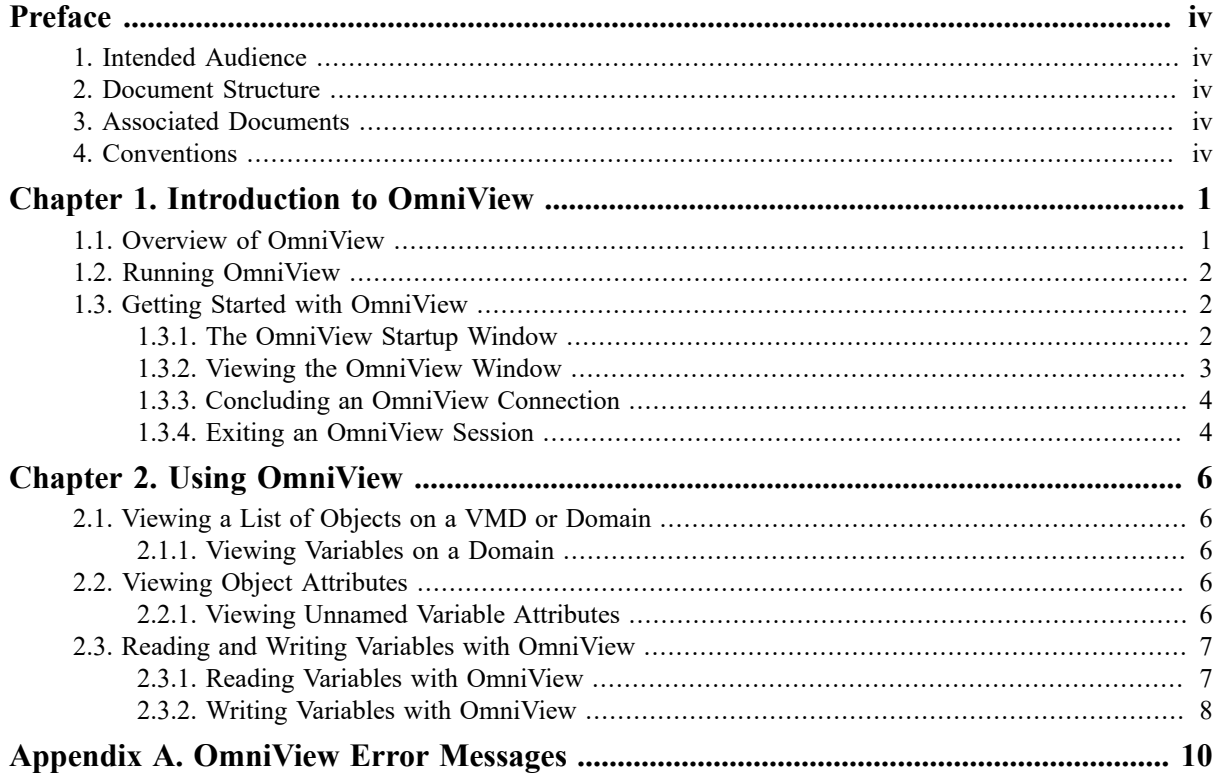

<span id="page-3-0"></span>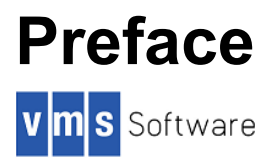

The *VSI OMNI Guide to Using OmniView* describes how OmniView can be used to display:

- Lists of objects that reside on a Virtual Manufacturing Device (VMD)
- The attributes of objects that reside on a VMD.

The guide also describes how OmniView can be used to read and write the values of variablesthat reside on a VMD.

# <span id="page-3-1"></span>**1. Intended Audience**

This manual is intended primarily for an application developer who uses VSI OMNI to write applications for manufacturing devices; but the guide can also be helpful to a user who wants to quickly obtain information about objects that reside on a selected VMD. The OmniView user should be familiar with terminology used in the Manufacturing Message Specification (MMS) ISO Standard 9506.

# <span id="page-3-2"></span>**2. Document Structure**

The *VSI OMNI Guide to Using OmniView* is structured as follows:

Chapter 1, *[Introduction](#page-5-0) to OmniView* provides an introduction to OmniView.

[Chapter 2,](#page-10-0) *Using OmniView* explains how to use OmniView menus and text fieldsin conjunction with push buttons to display data associated with VMDs, Program Invocations, Domains, and Variables.

[Appendix A,](#page-14-0) *OmniView Error Messages* lists OmniView error messages.

## <span id="page-3-3"></span>**3. Associated Documents**

This document is part of the following online documentation set:

*VSI OMNI Application Programmer's Guide*

*VSI OMNI API Guide to Using OmniView*

*VSI OMNI Software Installation Guide*

*VSI OMNI Network Manager's Guide*

# <span id="page-3-4"></span>**4. Conventions**

The conventions found in the following table are used in this document.

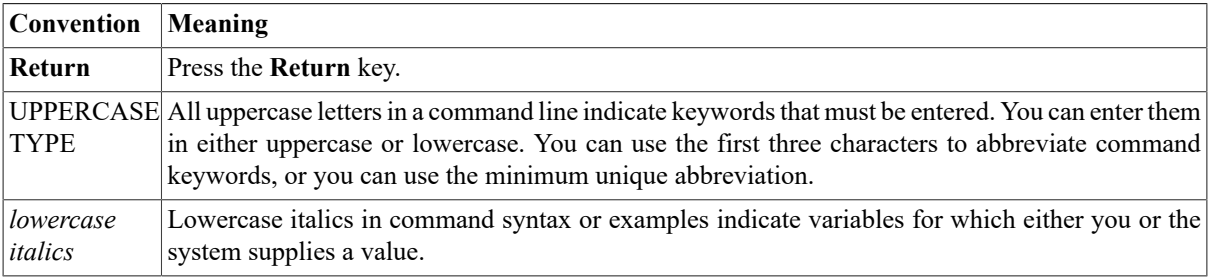

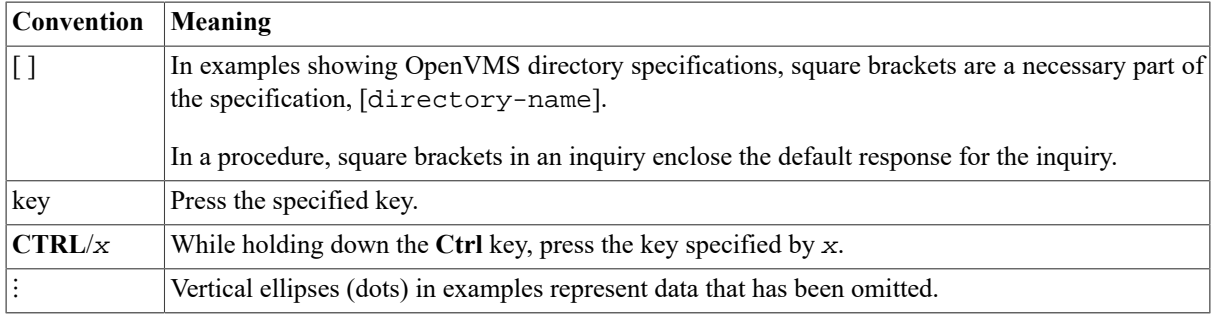

# <span id="page-5-0"></span>**Chapter 1. Introduction to OmniView**

This chapter provides an overview of OmniView, explains how to invoke OmniView, and gets you started using OmniView.

#### **Note**

To use OmniView, you should have a basic understanding of DECwindows.

# <span id="page-5-1"></span>**1.1. Overview of OmniView**

OmniView is a diagnostic tool that uses DECwindows and the VSI OMNI Application Programmer's Interface (API) to display data associated with a Virtual Manufacturing Device (VMD) and to write the values of Variables that reside on a VMD.

For OmniView to access data from a VMD, that VMD must be defined using the Omni Definition Facility (ODF). See the ODF chapter of the *VSI OMNI Network Manager's Guide* for information about how to define a VMD.

OmniView uses the API routine OMNI\$CONNECT to establish connections. As a default, OmniView does not provide a value for the "CallingVMD" parameter; however, you can provide a value by assigning a value to the logical OMNI\$VIEW\_CALLING\_VMD before OmniView is started. All attempts by OmniView to establish connections will use the value of this logical as the Calling VMD. For more information about the OMNI \$CONNECT routine, see the *VSI OMNI Application Programmer's Guide*.

If the value of the logical is not defined in ODF, then OmniView will not start up as usual but will display an appropriate message. The VMD name assigned to OmniView will not appear in OmniView's startup window nor will it appear in the dialog box that is used to establish connections.

The availability of OmniView options (displayed in the OmniView menus) is dependent on the MMS services supported by the selected VMD.

OmniView supports the following MMS services to the degree that VSI OMNI supports them:

- Initiate
- Conclude
- Abort
- Identify
- Status
- GetNameList
- GetCapabilityList
- GetDomainAttributes
- GetProgramInvocationAttributes
- GetVariableAccessAttributes
- Read
- Write
- Start
- Stop

#### • Reset

For information about these MMS services, see the *VSI OMNI Application Programmer's Guide*.

## <span id="page-6-0"></span>**1.2. Running OmniView**

Once a VMD has been defined by the ODF, you can run OmniView by doing the following:

- 1. Determine that VSI OMNI has been started on the node that will run OmniView. See the *VSI OMNI Software Installation Guide* for information about how to start VSI OMNI.
- 2. Enter a workstation/DECwindows environment.
- 3. Create a DECterm window and at the DCL prompt (\$), enter the following command:

```
$ run sys$system:omni$view
```
#### **Note**

In a DECwindows environment, you can run applications on remote processors for display in windows on your workstation. Thus you can run an application that demands a large amount of computing power on a processor best suited for that task and display that application in a window on your workstation.

## <span id="page-6-1"></span>**1.3. Getting Started with OmniView**

The following sections describe the makeup of the OmniView startup window, how to get a main OmniView window, the components of a main OmniView window, and how to conclude an OmniView session.

### <span id="page-6-2"></span>**1.3.1. The OmniView Startup Window**

When you invoke OmniView, the OmniView startup window is displayed.

This startup window displays the set of VMDs that were defined using the Omni Definition Facility (ODF). A scroll bar appears in the window if all defined VMDs are not shown. Use the scroll bar or the resize button to view all the VMDs.

You must select and establish a connection with at least one of the listed VMDs before you can proceed beyond OmniView's startup window.

To connect to a VMD, do the following:

1. Move the mouse pointer to the VMD name you want and press MB1. (Your VMD choice becomes shaded).

2. Click on either the OK button or the Apply button.

If you activate the OK button and make a successful connection to a VMD, your VMD choice is recorded and the OmniView startup window is dismissed. The main OmniView window with a message box then replaces the startup window. The box displays a message that the connection was successfully completed. Click on the Acknowledged button to confirm the success of the VMD connection you made. You are now ready to activate and display data from the connected VMD.

If you activate the OK button and fail to make a successful connection to a VMD, a message box displays a message that the connection was not successfully completed. Click on the Acknowledged button to confirm the failure of the VMD connection you attempted; then try again to connect to a VMD from the VMD choices in the startup/connect box.

If you click on the Apply button, a message box appearsin the OmniView startup window that indicates whether the connection was successful or not. Click on the Acknowledged button to confirm the success or failure of the VMD connection you attempted. After you acknowledge your VMD connection or failure you can select another VMD. The Apply button allows you to establish connections (one at a time) with as many VMDs as required without leaving the OmniView startup window environment.

3. When you click on the Cancel button, the startup window disappears and is replaced by the main OmniView window if at least one connection has been established.

### <span id="page-7-0"></span>**1.3.2. Viewing the OmniView Window**

After you have made at least one connection to a VMD and you have exited from the startup window, a main OmniView window is displayed.

The OmniView window includes the following elements:

• The menu bar contains the names of menus you can choose to examine data related to the VMDs listed in the window. The menu bar choices are File, Connection, VMDs, Program Invocations, Domains, Variables, and Help.

The pull-down menus related to each of the menu bar choices allow you to do the following:

- File: Quits an OmniView session.
- Connection Creates, concludes, or aborts a VMD connection.
- VMDs: Lists Domains, PIs, and Variables resident on the selected VMD, displays the list of capabilities resident on the selected VMD, displays the Status and Identification of the selected VMD, and lists all VMDs with which there is a connection.

#### **Note**

A selected (or chosen) object means that the name of the object is one of the following: .

- Highlighted by a mouse click
- Shown in the text field at the top of the OmniView window
- Entered in a dialog box by the user
	- Program Invocations (PIs): Lists PIs resident on the selected VMD, displays attributes of the chosen PI, and starts, stops, or resets the chosen PI.
	- Domains: Lists Domains resident on the selected VMD, lists Variables resident on the selected Domain, and lists attributes of the selected Domain.
	- Variables: Reads the value of the chosen Variable, writes the value of the chosen Variable, displays attributes of the chosen Variable, and lists Variables resident on the selected VMD.
	- Help: Gives OmniView help.
- The VMD Filter text bar can list a subset of the VMDs selected. You can enter a VMD name in this text bar and activate the Apply Values or Set Values buttons accordingly.

#### **Note**

The number and type of text fields displayed will change depending on the VMD component you monitor. See [Chapter 2,](#page-10-0) *Using OmniView* for more details.

- The Apply Values button performs the following functions:
	- It reexecutes the last completed function for the values displayed in the text fields.

For example, you can view Domain Attributes on a VMD. After you view those attributes, you can change the name of the VMD in the VMD text field and the value of the Domain in the Domain text field and then activate the Apply Values button. As a result, the Domain Attributes function is reexecuted for the newly specified Domain and VMD.

• It saves the values in the text fields.

The values in the text fields are in effect only after the Apply Values button (or the Set Values button) is activated. When a new VMD and associated values are saved, the side-bar menu choices may be altered — that is, those menu choices highlighted after the save could be different than those highlighted before the save, since choices are highlighted based on what a specific VMD supports.

• The Set Values button performs the same save function as the Apply Values button, but it does not re-execute the last completed function as the Apply Values button does. Use this button, instead of the Apply Values button, if you want to determine whether a specific VMD supports a function that you want to execute.

The Set Values button is sensitive, except when viewing a list of VMDs.

- The Clear button clears all visible text fields.
- The side-bar menu (left side of the window) contains a list of VMD and VMD component selections.

You can choose any of the darkened options to examine data related to the VMDs listed in the window. The contents of the side-bar menu indicate what is supported by OmniView. The darkened choices indicate what is supported by the selected VMD. No choices are darkened unless a VMD is selected. OmniView bases what is darkened on the set of services supported by the selected VMD. The set of services supported by a VMD is determined when when a connection to that VMD is made.

#### **Note**

No menu bar choices are selectable if a VMD is not selected. Selection of pull-down menu choices follow the same rules as side-bar options.

• The work section of the window (right side of the window) is where data is displayed. Data in this section is selectable only if viewing a list of names.

#### **Note**

OmniView does not display pop-up menus.

### <span id="page-8-0"></span>**1.3.3. Concluding an OmniView Connection**

After at least one VMD connection is made, you can conclude or abort that connection by selecting the Connection choice from the menu bar and by clicking on either the Conclude or Abort choice in the pull-down menu.

### <span id="page-8-1"></span>**1.3.4. Exiting an OmniView Session**

The following sections explain how to quit or exit an OmniView session.

#### **1.3.4.1. Exiting an OmniView Session Before Making a VMD Connection**

Before you connect to a VMD, you can conclude an OmniView session by clicking on the Cancel button in the startup window.

When you click on the Cancel button, a dialog box is displayed.. The dialog box asks if you wish to continue the session. If you click on the No button in the dialog box, the system returns you to the DCL prompt (\$).

### **1.3.4.2. Exiting an OmniView Session After Connecting to a VMD**

After you make one or more VMD connections, you can quit the OmniView session by selecting the File menu choice and clicking on the Quit option. This option aborts all VMD connections and the system returns you to the DCL prompt (\$).

# <span id="page-10-0"></span>**Chapter 2. Using OmniView**

This chapter explains how to use OmniView to display lists of objects on a VMD or Domain and attributes of an object that resides on a VMD. The chapter also explains how to use OmniView to read and write Variables.

# <span id="page-10-1"></span>**2.1. Viewing a List of Objects on a VMD or Domain**

After you connect to a VMD, you can view objects related to that VMD. For example, to view the set of Domains on a virtual device, click on the List of Domains in the side-bar menu or press and hold MB1 on the VMD or Domains menu bar choice. Each choice provides pull-down menu options to view Domains.

### <span id="page-10-2"></span>**2.1.1. Viewing Variables on a Domain**

To view a set of Variables that reside on a specific Domain, click on the appropriate menu bar or side-bar menu choice for viewing Variables.

For example, you can view the List of Named Variables on a Domain by selecting a Domain and then choosing the List of Named Variables on a Domain option from the side-bar menu.

The name of the Domain you selected to examine is automatically inserted into the Domain text field. This Domain text field is automatically displayed when you examine a Domain. Since Variables are being displayed, a Variable filter is also automatically displayed.

# <span id="page-10-3"></span>**2.2. Viewing Object Attributes**

To display the values of the attributes returned by VMD-specific MMS services such as Identify, Status, and GetCapabilityList, choose the appropriate VMD option from the side-bar menu or from the VMD pull-down menu.

To view the values of the attributes of a Domain, Program Invocation, or Variable, do one of the following:

- Press and hold down the appropriate pull-down menu choice.
- Click on the appropriate side-bar choice.
- Double-click MB1 on the name of an object displayed in the work window (if a list of names is being viewed).

For example, when viewing the set of Program Invocations on a VMD, double-click on a specific Program Invocation to see its attributes.

### <span id="page-10-4"></span>**2.2.1. Viewing Unnamed Variable Attributes**

To view Unnamed Variable Attributes, you must specify the address type and address value in the OmniView popup dialog box that appears when you select the Unnamed Variable Attributes choice from the side-bar menu or from the Variables pull down menu.

In the Unnamed Variable Attributes screen, the following guidelines apply.

- Radio buttons are used to specify the address type.
- The address type is Numeric or Symbolic. OmniView provides the Numeric address type by default.
- When an Unnamed Variable Attributes window is displayed, the name of the selected VMD appears in the VMD text field.
- Enter the address of the Unnamed Variable in the text field labeled Unnamed Variable Address.

After the value is entered, click on the OK button or press **Return**. If the operation succeeds, you are returned to an OmniView main window where information about the Unnamed Variable is displayed. If the operation fails, a message box appears with text that indicates the operation has failed.

• The Apply button can be used to view the attributes of other Unnamed Variables only while you are viewing Unnamed Variable Attributes.

When you use the Apply button with Unnamed Variable Attributes, the address type is not changed. OmniView uses the address type that it has stored after a successful Unnamed Variable Attributes operation.

• The initial address type selected is stored by OmniView and is used as the address type until you: 1) select another address type in the Unnamed Variable Attribute dialog box; 2) update another address value in the Unnamed Variable Attributes dialog box, if necessary; 3) click on OK; and 4) have an operation that succeeds.

## <span id="page-11-0"></span>**2.3. Reading and Writing Variables with OmniView**

You can use OmniView to read and write Named and Unnamed Variables on a selected VMD.

### <span id="page-11-1"></span>**2.3.1. Reading Variables with OmniView**

If you know which Named Variable you want to read, you can select the Read pull-down menu under the Variables menu bar choice or the Named Variable Read side-bar option. When OmniView displays the window, enter the name of the Variable you want to read.

After you enter the name of the Named Variable and activate the OK button, OmniView displays a window with the Named Variable's type and value displayed.

If you are not sure which Named Variables reside on a selected VMD, press and hold MB1 on the Variables menu choice and select the Variables on VMD choice, or click on the List of Named Variable on VMD side-bar option.

An OmniView window is displayed. It has a list of the Named Variables associated with a selected VMD. You can select one of these Variables, and then select the Read pull-down menu under Variables, or select the Named Variable Read option in the side-bar menu to get the type and value of that Variable.

To read an Unnamed Variable, select either the Unnamed Variable Read side-bar choice or the Unnamed Variable Read pull-down menu option under the Variables menu bar choice. OmniView displays the Unnamed Variable Read window.

In the Unnamed Variable Read window, the following guidelines apply:

- Radio buttons are used to specify the address type.
- The address type is Numeric or Symbolic. OmniView provides the Numeric address type by default.
- When an Unnamed Variable Read window is displayed, the name of the selected VMD appears in the VMD text field.
- Enter the address of the Unnamed Variable in the text field labeled Unnamed Variable Address.

After the value is entered, click on the OK button or press Return. If the operation succeeds, you are returned to an OmniView main window where information about the Unnamed Variable is displayed. If the operation fails, a message box appears with text that indicates the operation has failed.

• The Apply button can be used to read Unnamed Variables only while you are reading Unnamed Variables.

When you use the Apply button with Unnamed Variable Attributes, the address type is not changed. OmniView uses the address type that it has stored after a successful Unnamed Variable Attributes operation.

• The initial address type selected is stored by OmniView and is used as the address type until you: 1) select another address type in the Unnamed Variable Attribute dialog box; 2) update another address value in the Unnamed Variable Attributes dialog box, if necessary; 3) click on OK; and 4) have an operation that succeeds.

When you enter the address of the Unnamed Variable and activate the OK button, OmniView displays the type and value of the Unnamed Variable.

#### **2.3.1.1. Guidelines for Reading Variables**

The following guidelines apply to reading variables:

- Arrays are displayed recursively.
- Variables of type Boolean have a value of True or False, and non-zero values are interpreted as True.
- Octet strings are displayed with a hexadecimal equivalent for each byte. Bytes are separated by a space.
- An Unnamed Variable read follows the same Apply button rules as those for Unnamed Variable Attributes.

### <span id="page-12-0"></span>**2.3.2. Writing Variables with OmniView**

To write a new value to a Named Variable on a selected VMD, you can press and hold MB1 on the Variables menu bar choice to get the Write Named Variable option, or click on the Named Variable Write side-bar option.

When you select the Named Variable option under the Variables menu bar choice or the Named Variable Write sidebar option, OmniView displays the Named Variable Write window that prompts you for the name of the Variable.

After you enter the name of the Variable and activate the OK button, OmniView displays a new window. Select the value you wish to change, enter a new value for the Named Variable, and activate the Apply or OK button. The new value becomes the current value. If the Write operation succeeds, the value of the Variable as shown in the dialog box is updated.

To change the value of an Unnamed Variable, select the Unnamed Variable Write side-bar option or choose Write Unnamed Variables from the Variables pull-down menu choice. OmniView then displays the Unnamed Variable Write window.

The following guidelines apply to an Unnamed Variable Write:

- Radio buttons are used to specify the address type.
- The address type is Numeric or Symbolic. OmniView provides the Numeric address type by default.
- When an Unnamed Variable Write window is displayed, the name of the selected VMD appears in the VMD text field.
- Enter the address of the Unnamed Variable in the text field labeled Unnamed Variable Address.
- After the value is entered, click on the OK button or press Return.

When you enter an appropriate address, OmniView displays the Unnamed Variable Write Result window.

The address, type, and current value of the Variable are shown. Select the value listed in the window, then enter the new value and activate the OK or Apply button. The new value becomes the current value.

#### **2.3.2.1. Guidelines for Writing Variables**

The following guidelines apply to writing variables:

• Bit strings and octet strings must be entered in their entirety.

- Octet strings should be entered with hexadecimal equivalent for each byte, with a space between each byte. Each byte should be represented by two digits. If the hexadecimal equivalent is less than ten (10), a zero should precede the hexadecimal value. For example, a byte that has a hexidecimal equivalent of "A'' should be entered as "0A''.
- Make a Boolean value False by entering a single zero with any number of spaces preceding it. Any other value is interpreted as True.
- In MMS, octet strings and visible strings can be of varying length. A Variable read cannot indicate whether the length is fixed or varying. OmniView will permit the user to enter a value of any length, provided it is less than or equal to OMNI\$K\_OCTET\_STR\_WC\_MAX or OMNI\$K\_VISIBLE\_STRING\_MAX (in OMNI\$DEFS). It is up to the device to reject the value.
- Unless the type of Variable is a Visible String, OmniView removes all whitespaces from the front of the input value.
- An integer may be 8, 16, or 32 bits. When an integer is read, OmniView recognizes it only as an integer. OmniView cannot check the input value to determine if the Variable on the device is large enough to accommodate the user's value. The value is checked to ensure that it is between zero (0) and  $2^{31}$  - 1 if it is unsigned and between -  $2^{31}$  and  $2^{31}$  - 1 if it is signed.

# <span id="page-14-0"></span>**Appendix A. OmniView Error Messages**

OmniView returns the subset of VSI OMNI error messages that are listed in Table A.1, ["OmniView](#page-14-1) Error [Messages"](#page-14-1).

#### <span id="page-14-1"></span>**Table A.1. OmniView Error Messages**

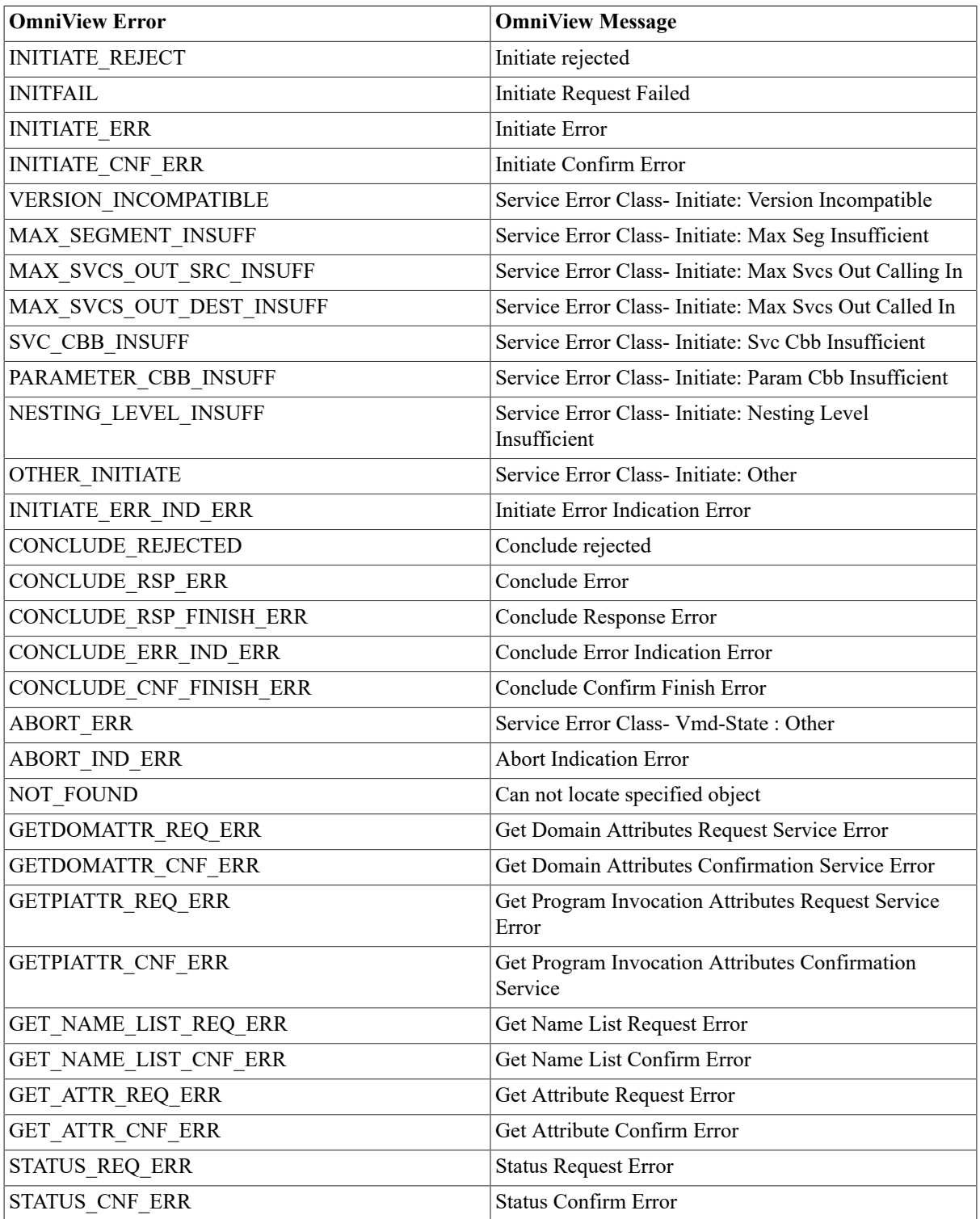

Appendix A. OmniView Error Messages

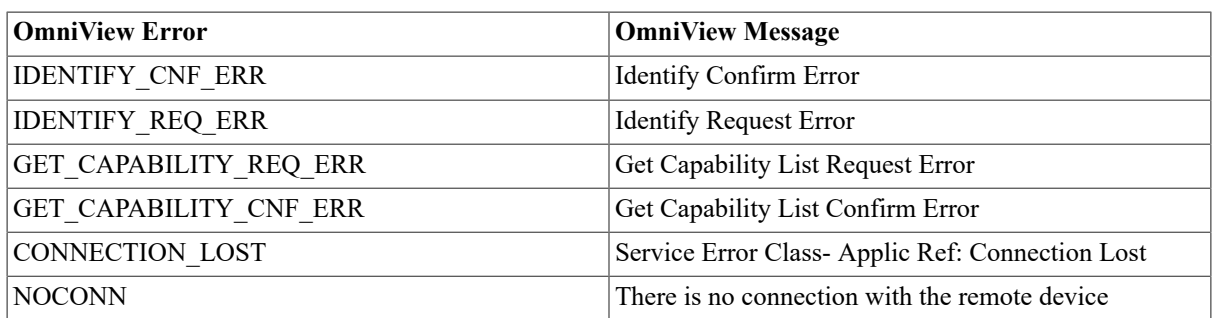